For mobile devices users (Iphone/Ipad/Android)

- Step1: Download "Cisco WebEx Meetings" Apps
- Step2: Click "Join by number"
- Step3: Enter

Meeting Number: **863 545 863**  Meeting Password: **1234** Your name and your email address

## For PC users

• Step1: Go to

[https://hkumba.webex.com/hkumba/j.php?M](https://hkumba.webex.com/hkumba/j.php?MTID=me08a98c7fa1a3e35d5eea833f23db5c4) [TID=me08a98c7fa1a3e35d5eea833f23db5c4](https://hkumba.webex.com/hkumba/j.php?MTID=me08a98c7fa1a3e35d5eea833f23db5c4) Step2: enter your name and email address

- Step3: If a password is required, enter the meeting password: 1234
- Step4: Click "Join".

## Cisco WebEx Add-On Required to Join Meetings

Download the installation software to your local computer, run it, and then follow the instructions to install the Cisco WebEx add-on. By clicking the Download and Agree button, you acknowledge that you have read and agree to the steel post License Agreement. **Download and Agree** Don't want to install software? Run a temporary application to join this meeting immediately.

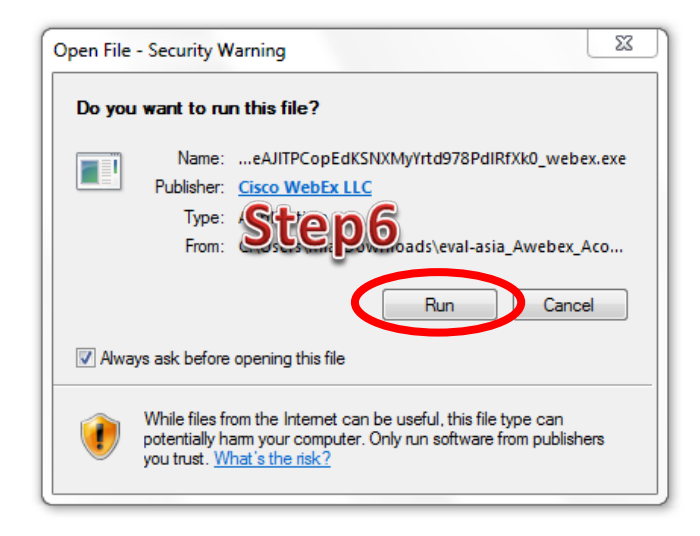

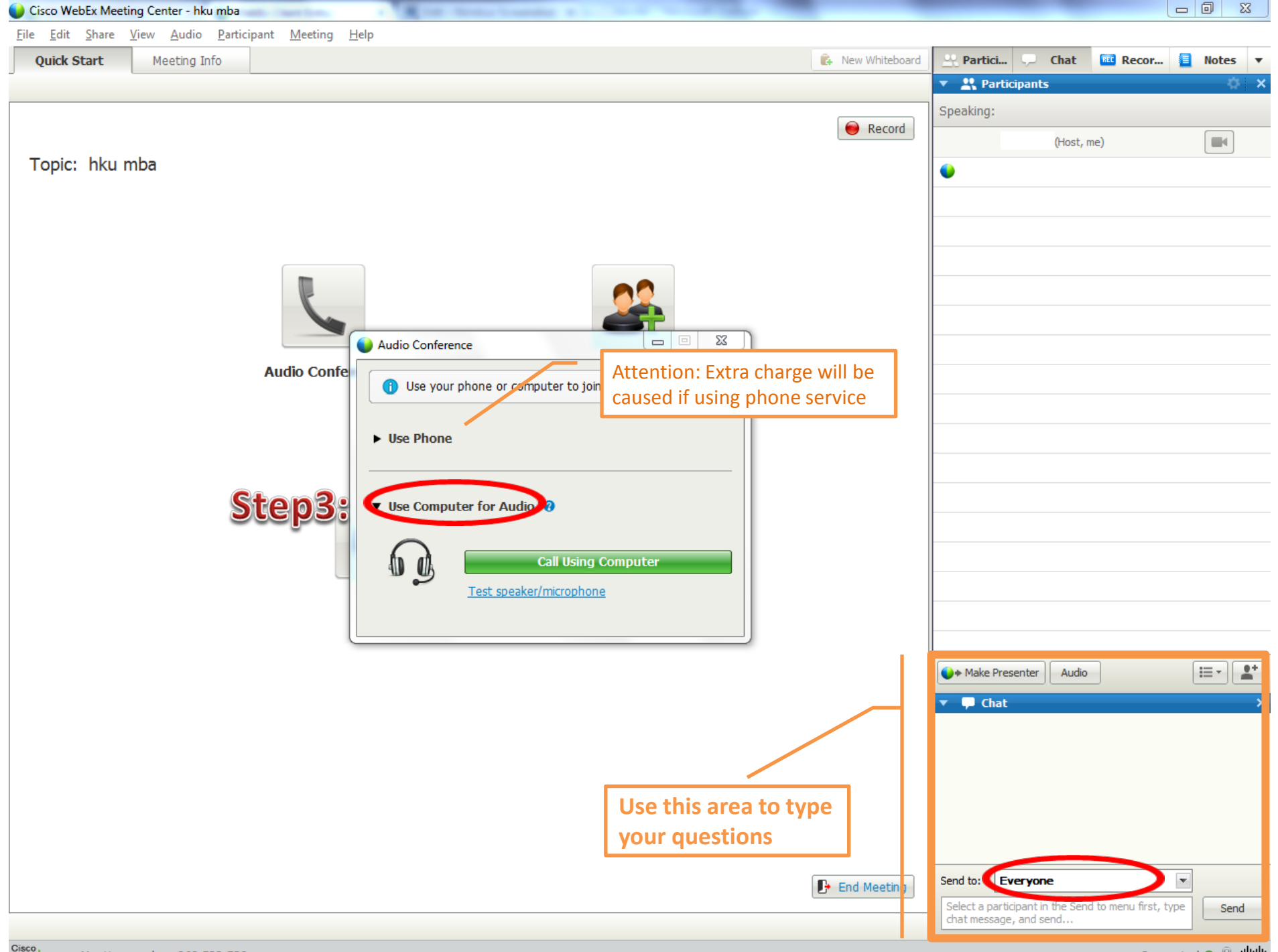